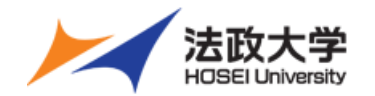

# **法政大学 オンデマンドシステム操作ガイド** ~教員・職員用~

※本ガイドは2024年3月時点でのものとなります。 システムの仕様に変更がある場合がございます。 ※本ガイドのサンプル画像はPC版のものとなります。

> 2024/03/27 ver. 2.1.0

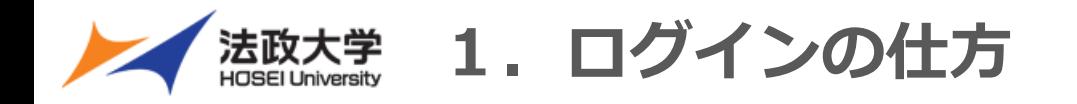

## 1-1.システムにログインをする

①オンデマンドシステムポータルサイトへアクセス

**【オンデマンドシステムポータルサイト URL】**

**<https://hosei-kyoiku.jp/ondemand>**

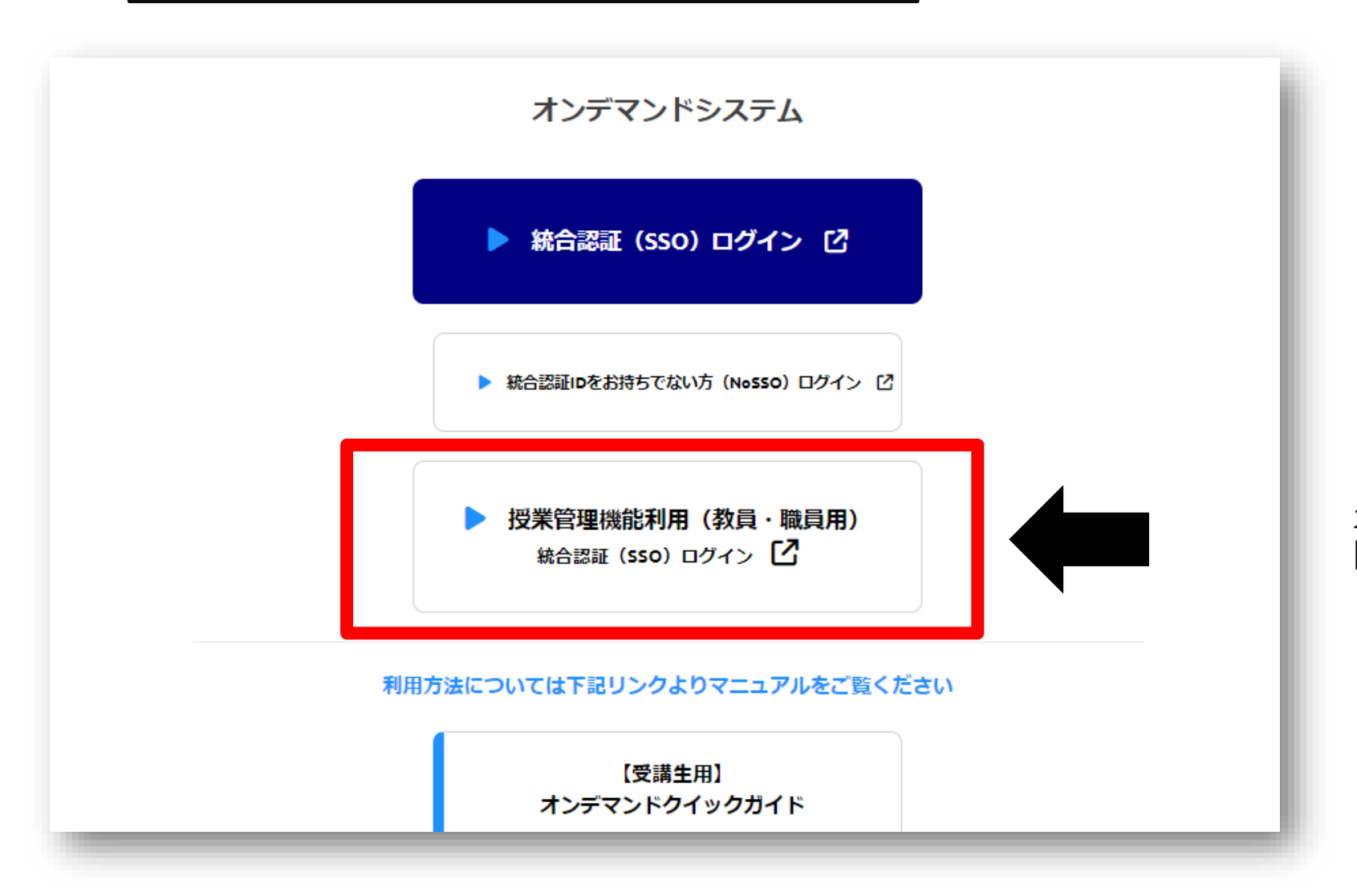

オンデマンドシステムポータルサイトにアクセス、 [授業管理機能利用(教員・職員用)]をクリック下さい。

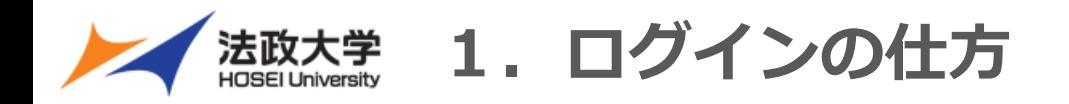

## 1-2.システムにログインをする

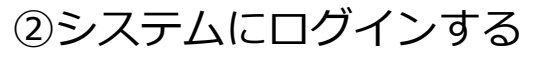

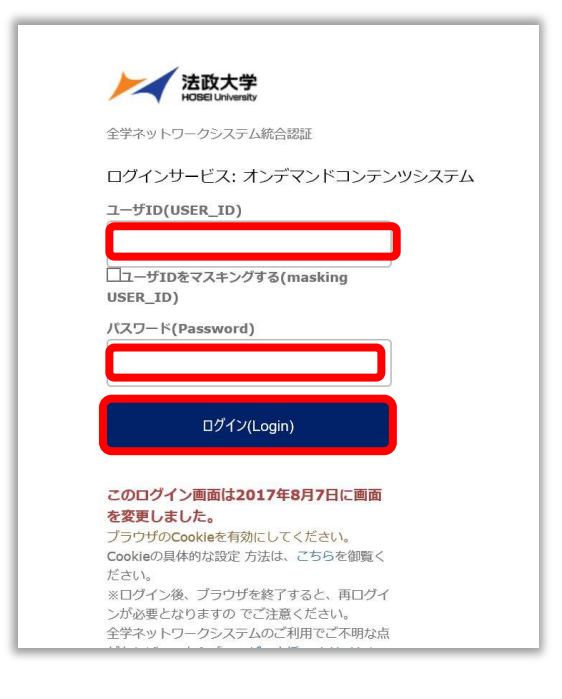

### ②システムにログインする インパンの シログイン完了画面 (管理者用)

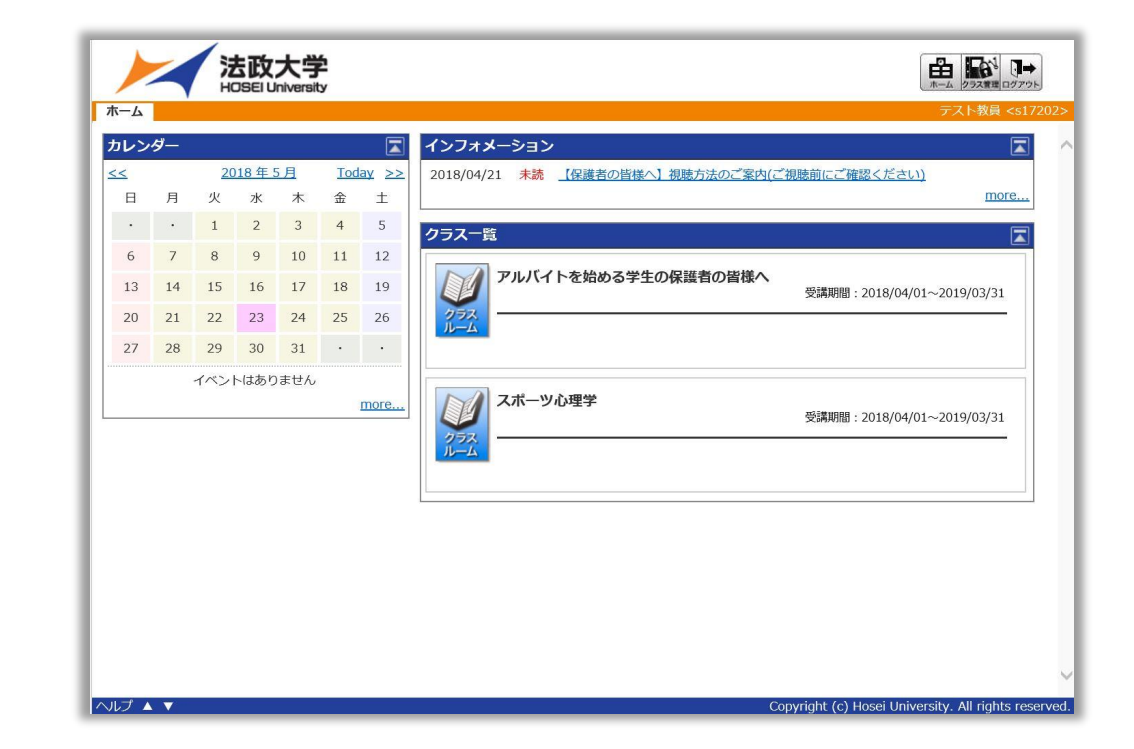

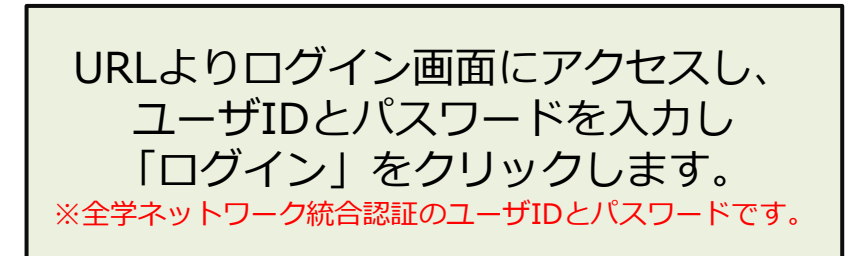

**PCにおける視聴に際する推奨のブラウザ Windows:Google Chrome,Edge Mac:Google Chrome**

※Safari等はバージョンによって視聴できないことがあります**。**

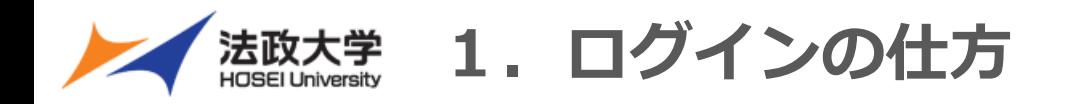

## 1-3.システムにログインをする

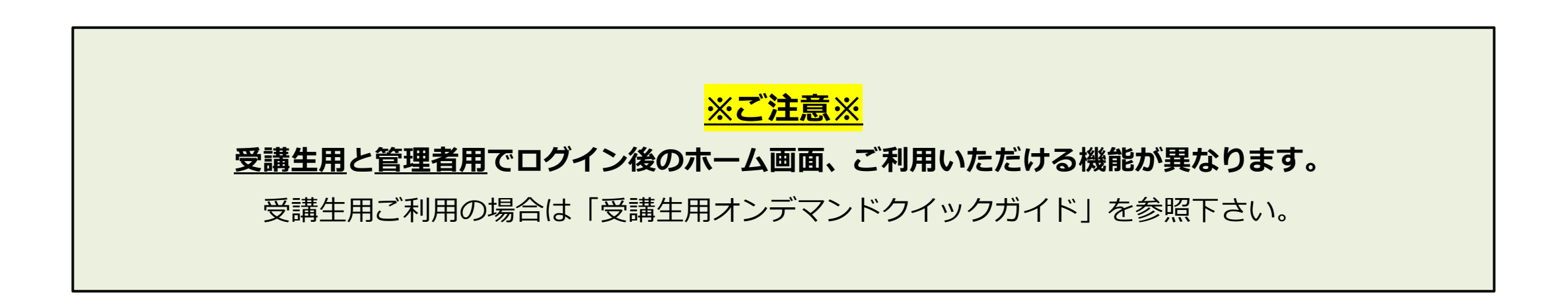

### **受講生用 ログイン完了画面 管理者用 ログイン完了画面**

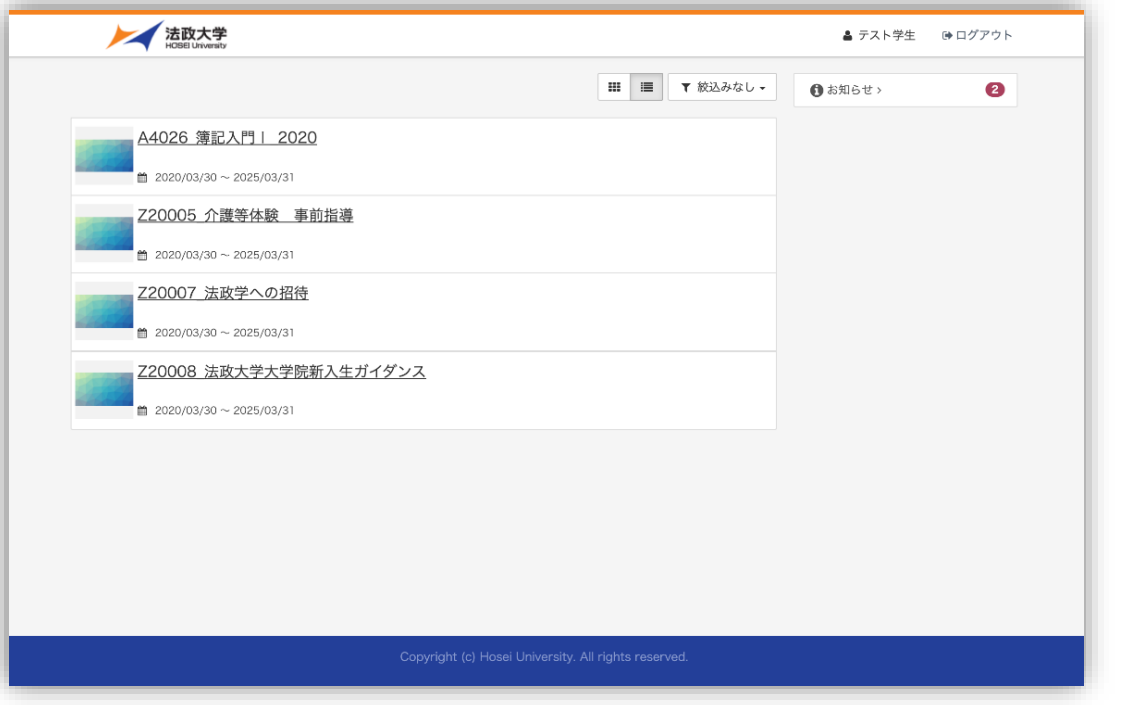

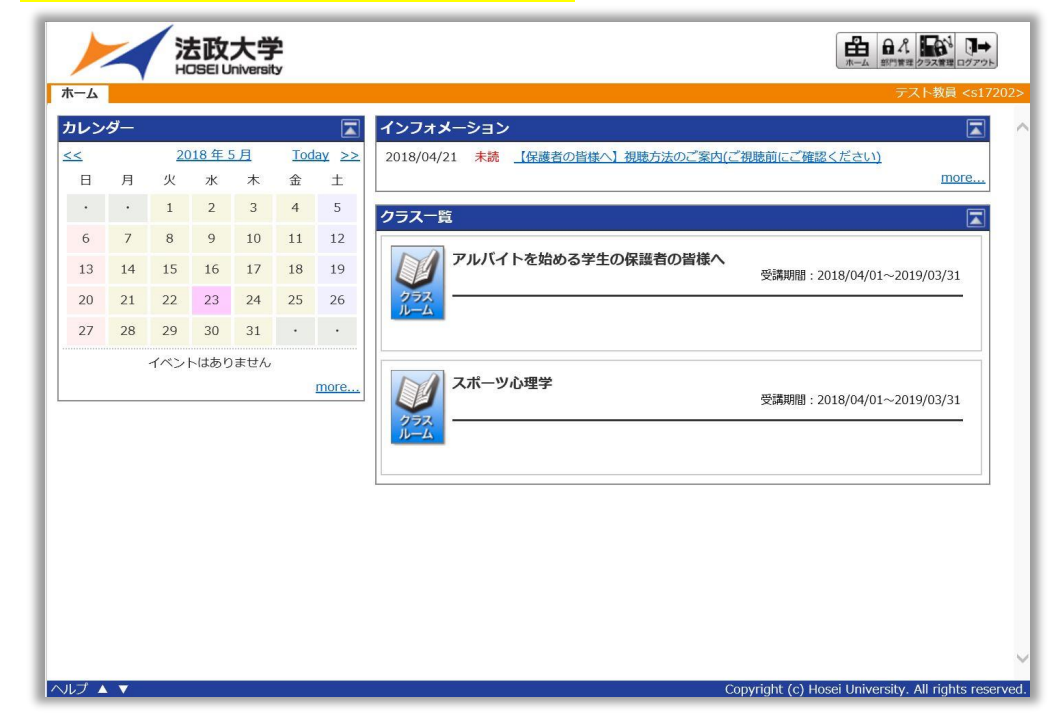

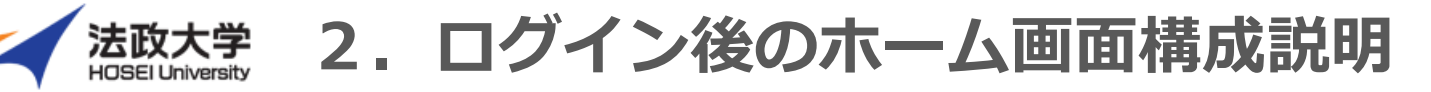

## 2.ホーム画面構成(各機能ごと)

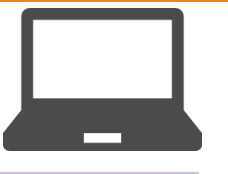

### **ホーム画面(PC版)**

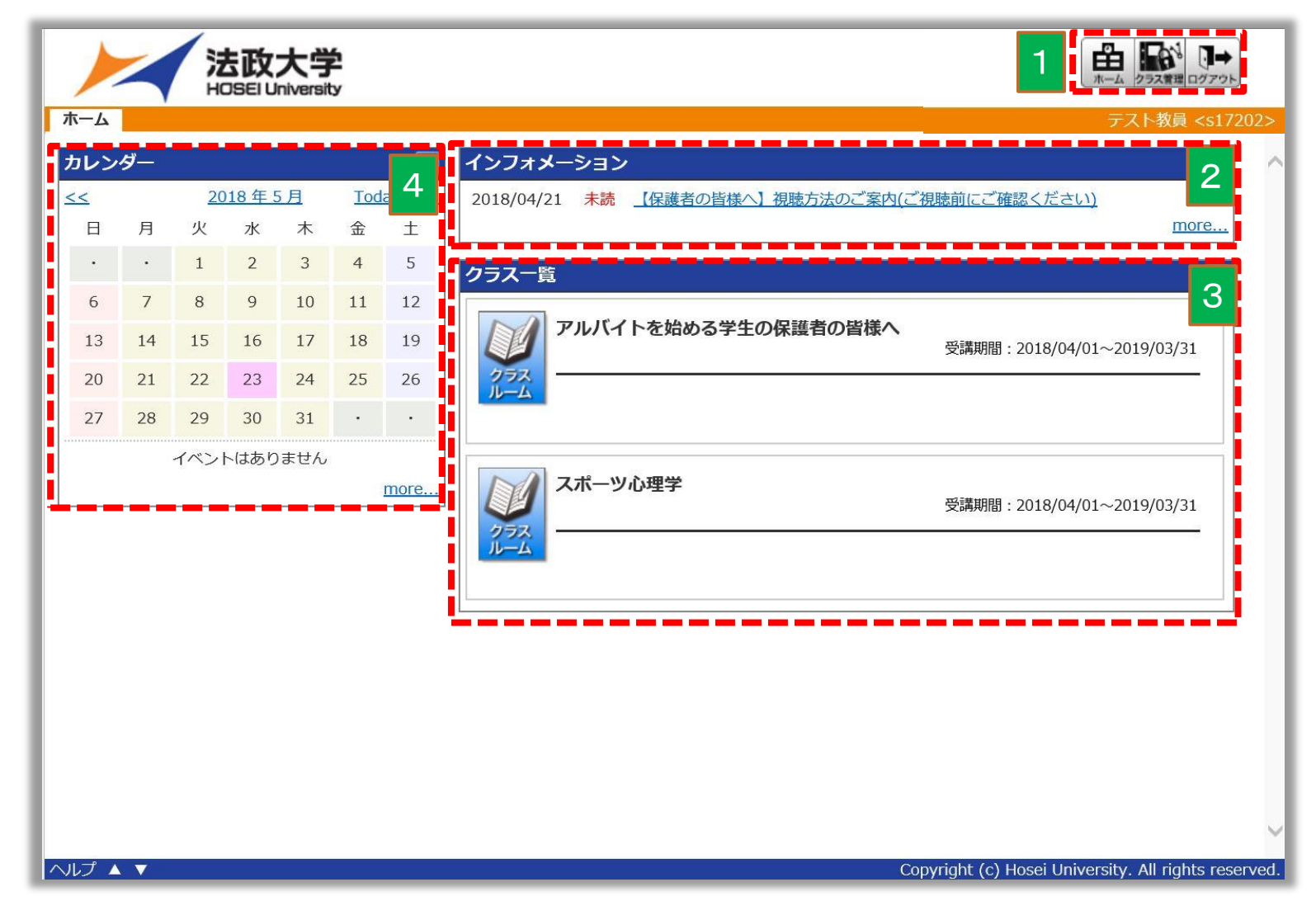

- 1.【管理者機能】 ホーム画面移行、クラス管理、ログアウト はこちらから行えます。
- 2.【インフォメーション】 全科目共通のお知らせが表示されます。

3.【クラス一覧】 視聴可能、ご担当の科目が表示されます。 こちらをクリックすると、各科目の クラストップ画面に遷移します。

4.【カレンダー】 日付をクリックすると、その日のイベントが表示されます。

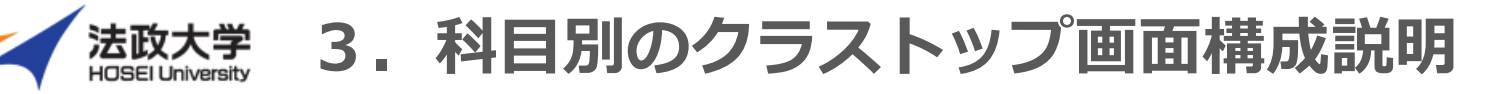

## 3.科目別のクラストップ画面構成(各機能ごと)

### **科目別のクラストップ画面(PC版)**

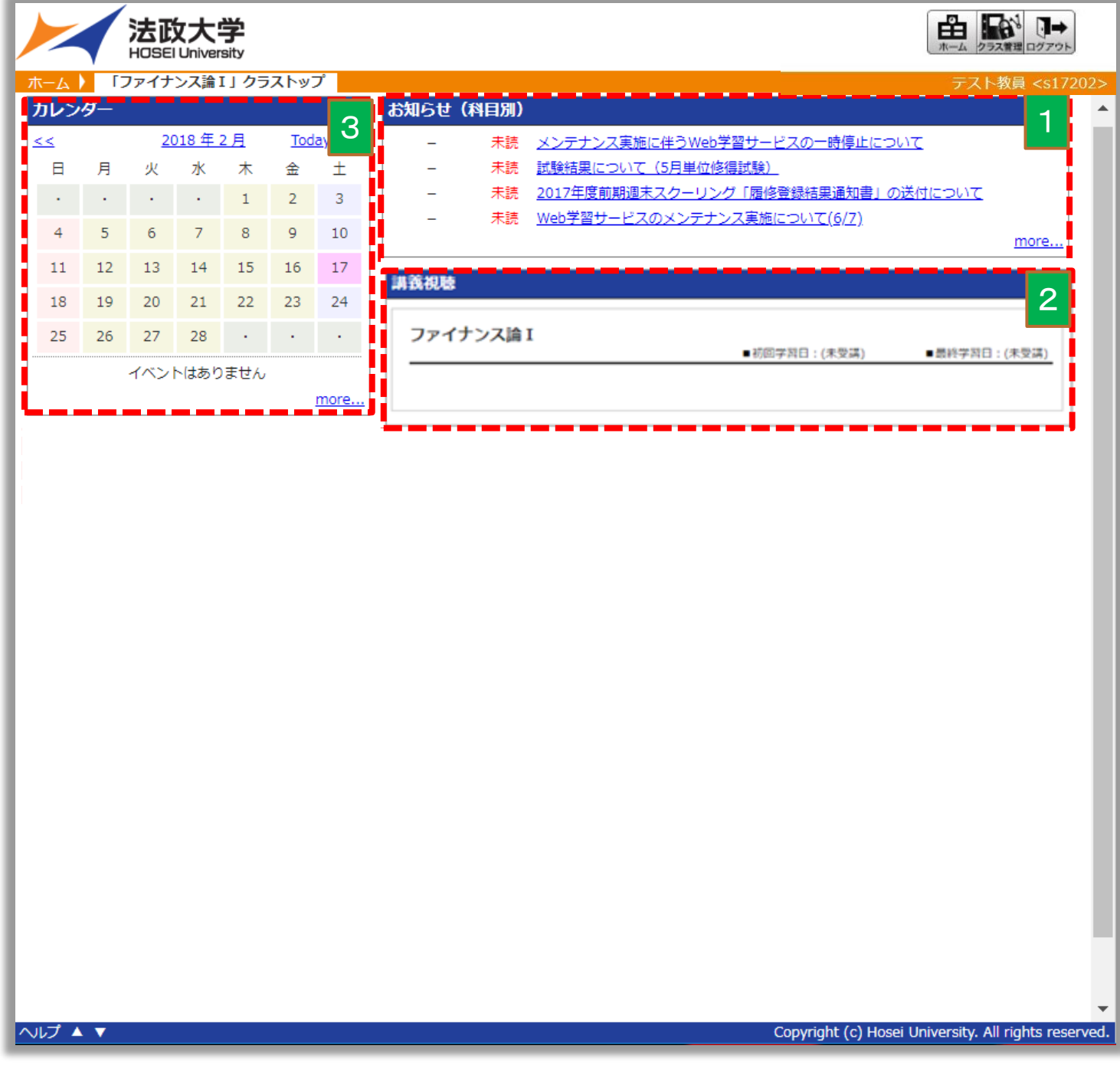

- 1.【お知らせ(科目別)】 科目ごとのお知らせが表示されます。
- 2.【講義視聴】 講義の視聴がおこなえます。
- 3.【カレンダー】 日付をクリックすると、その日のイベントが表示されます。

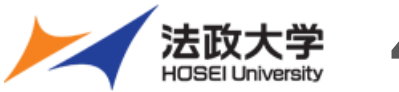

## 法政大学 4. ホーム画面管理者機能説明

## 4.ホーム画面アイコン構成

### トップ画面(PC版)

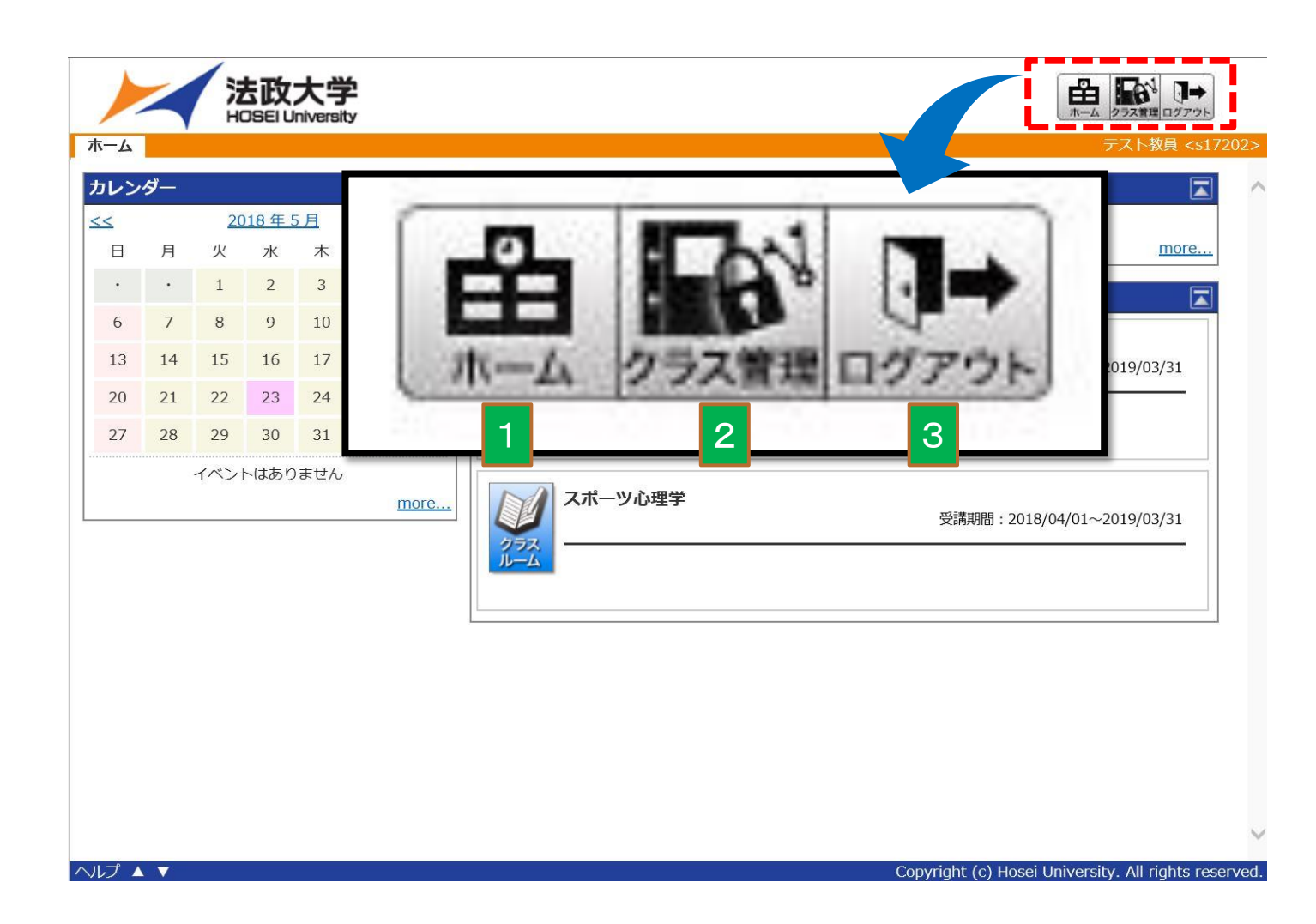

- 1.【ホーム】 ログイン後のホーム画面に移管します。
- 2.【クラス管理】
	- **・受講者別受講状況**
	- **・教科別受講状況**

を確認することができます。

3.【ログアウト】 システムからログアウトします。

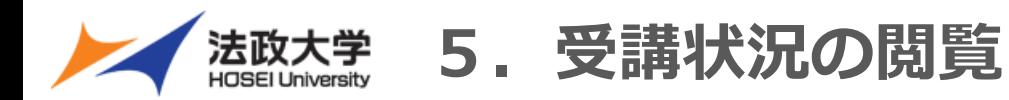

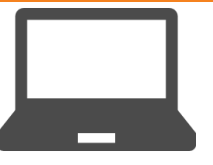

## 5-1.クラス管理・受講者別受講状況の閲覧

### **受講者別受講状況** 受講者ごとに科目の受講状況を確認できます。

### ①ホーム画面右上の「クラス管理」の アイコンをクリックします。

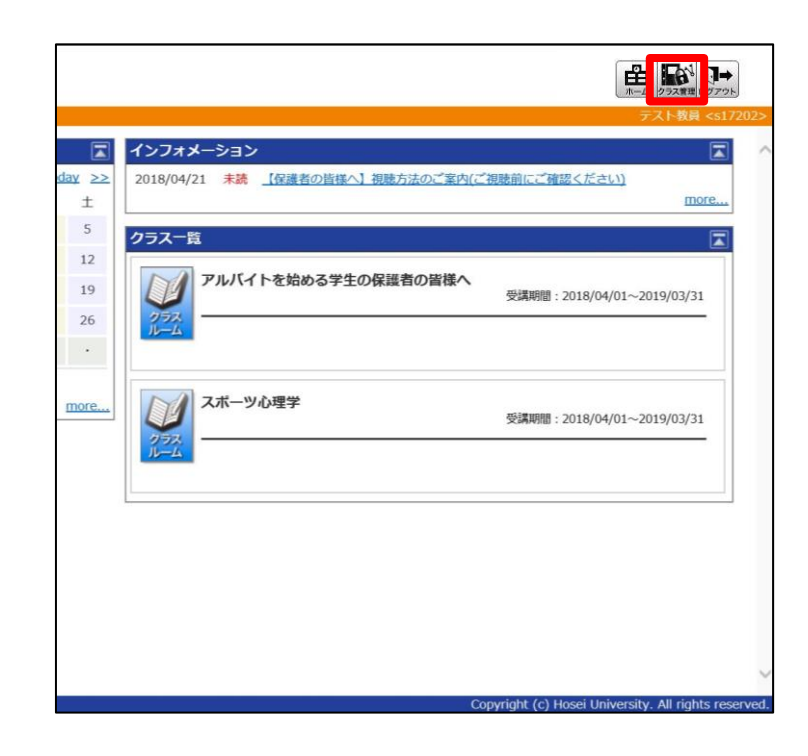

### ②教科クラスのタブを選択し、 該当する教科をクリックします。

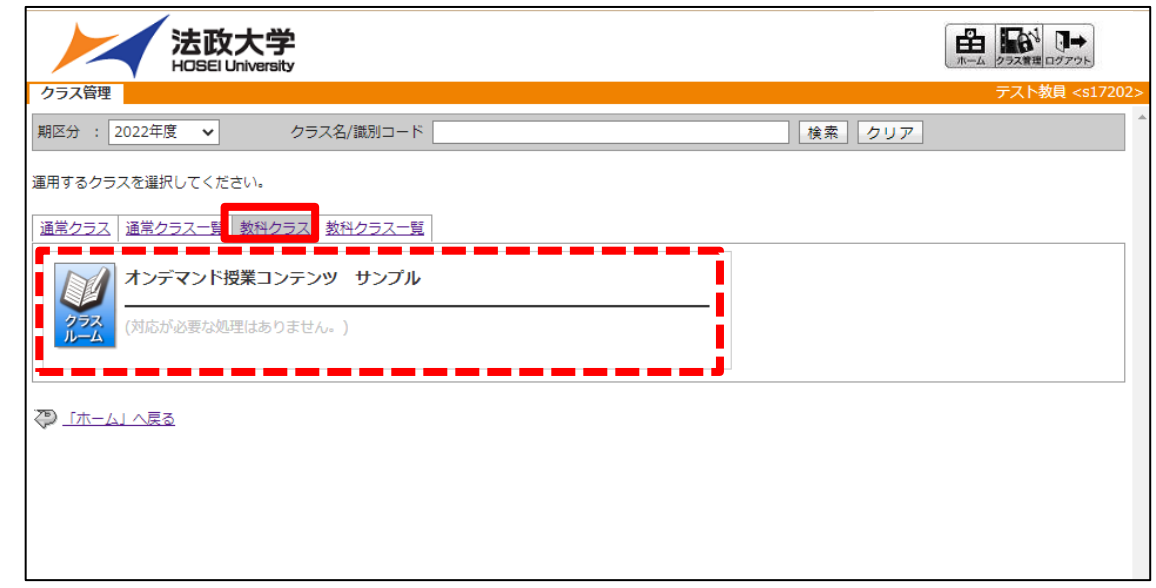

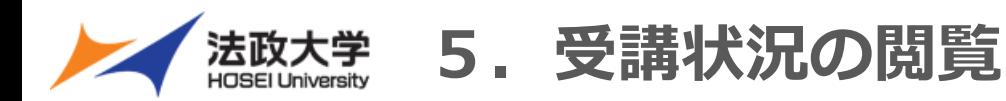

## 5-2.クラス管理閲覧の際の[期区分]設定

## **クラス管理画面表示についてのご注意**

科目やコンテンツは[期区分]で分類されております。 年度をまたいでの科目やコンテンツは下記手順をご確認の上、 [期区分]を設定しご利用ください**。**

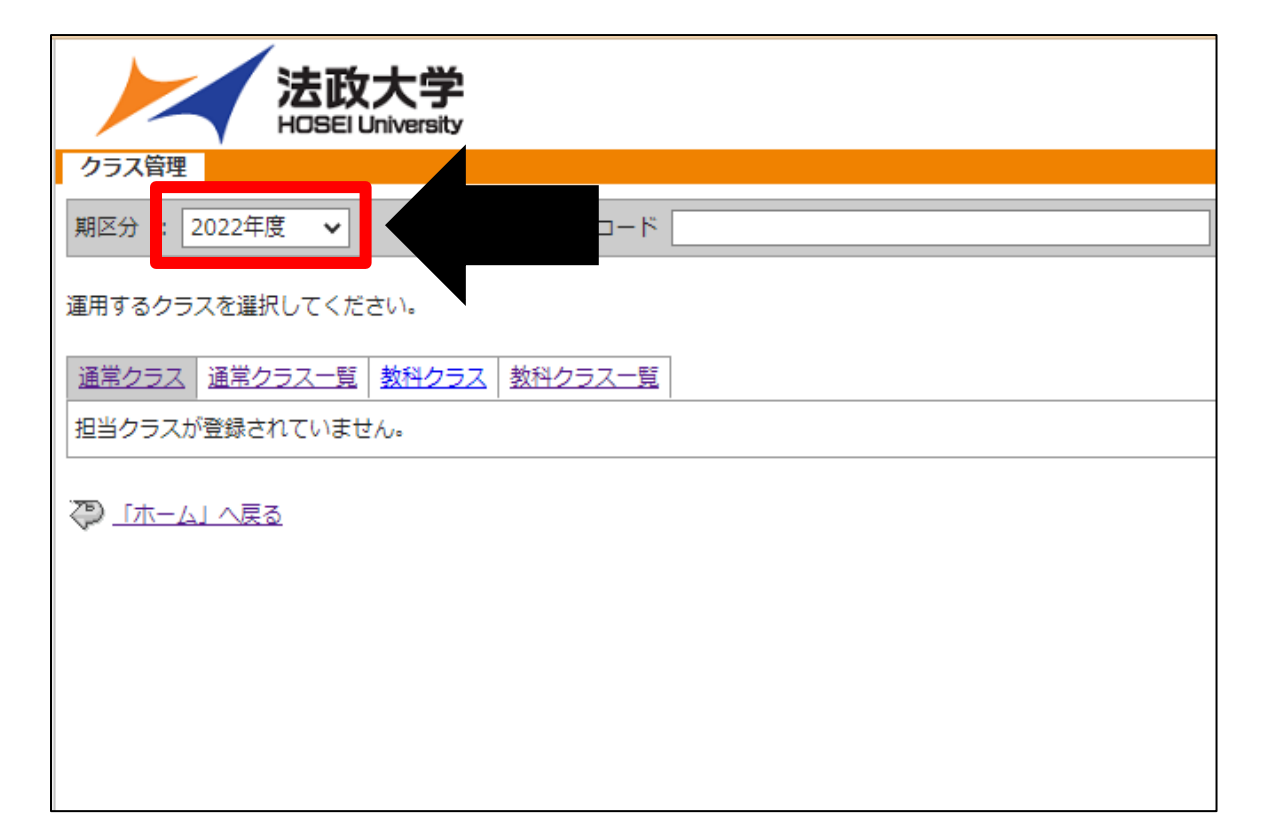

デフォルトでは当該年度が表示されます。 プルダウンメニューから[期区分]を選択できます。

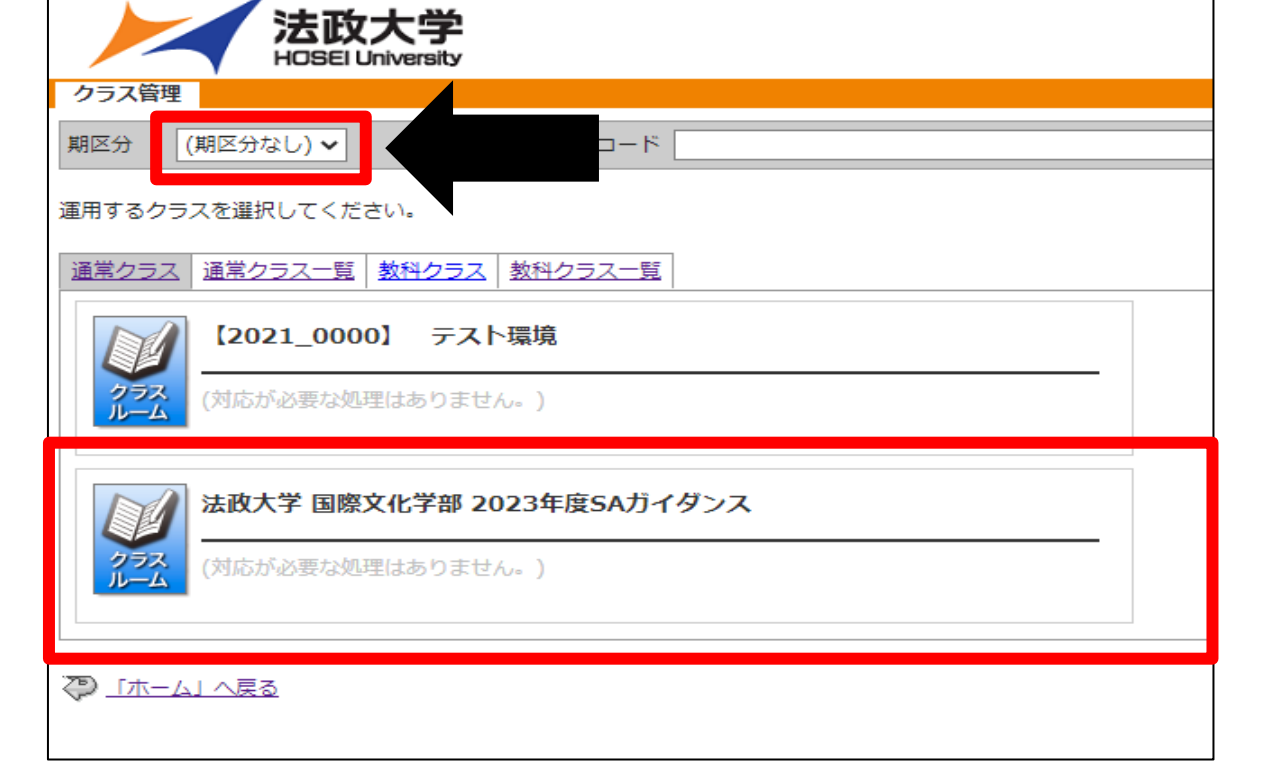

[期区分]を「(期区分なし)」や「2023年度」等に変更 することで該当年度の科目やコンテンツが表示されます。

法政大学 5. 受講状況の閲覧

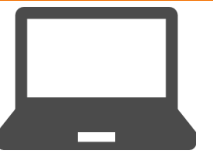

## 5-3.クラス管理・受講者別受講状況の閲覧

### ③受講者別受講状況のボタンを

クリックします。

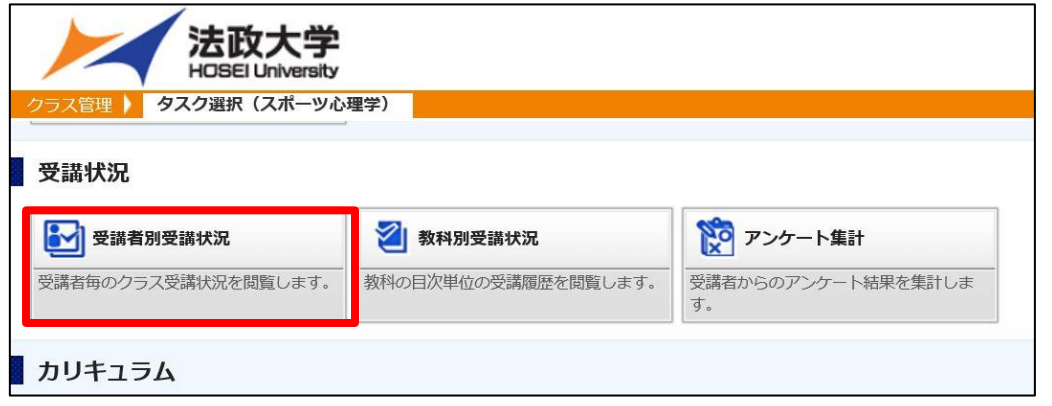

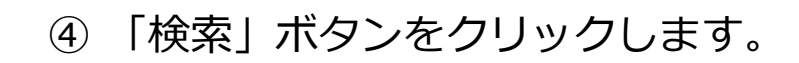

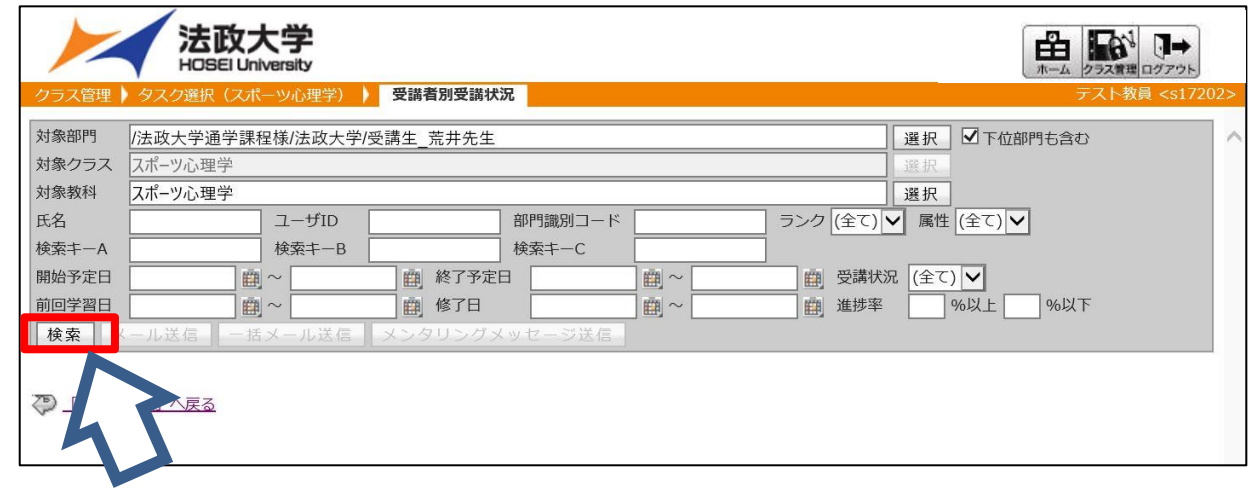

### ⑤「検索」ボタンをクリックすると 受講者一覧が表示されます。

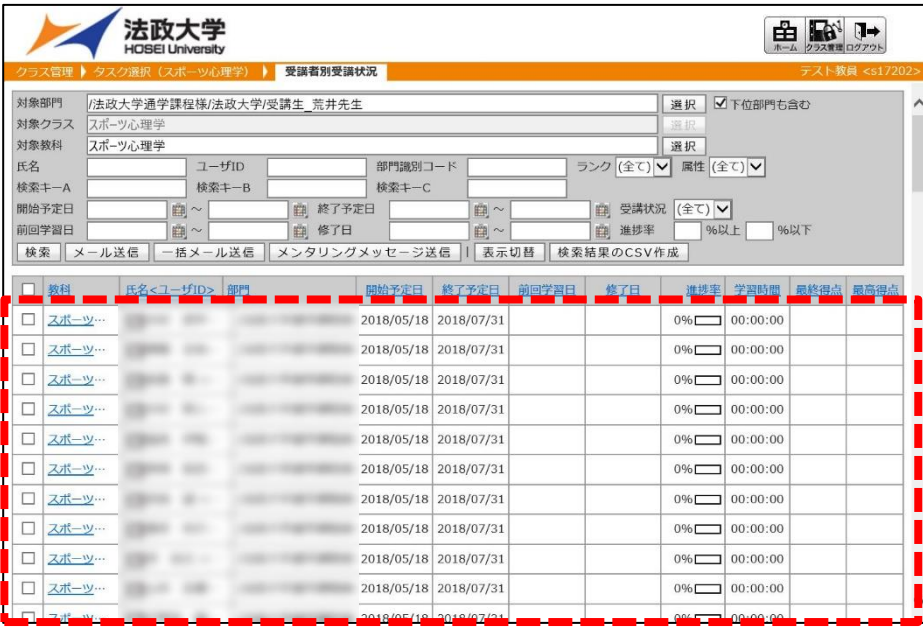

法政大学 5. 受講状況の閲覧

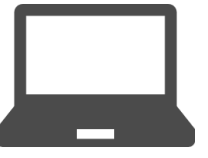

## 5-4.クラス管理・受講者別受講状況の閲覧

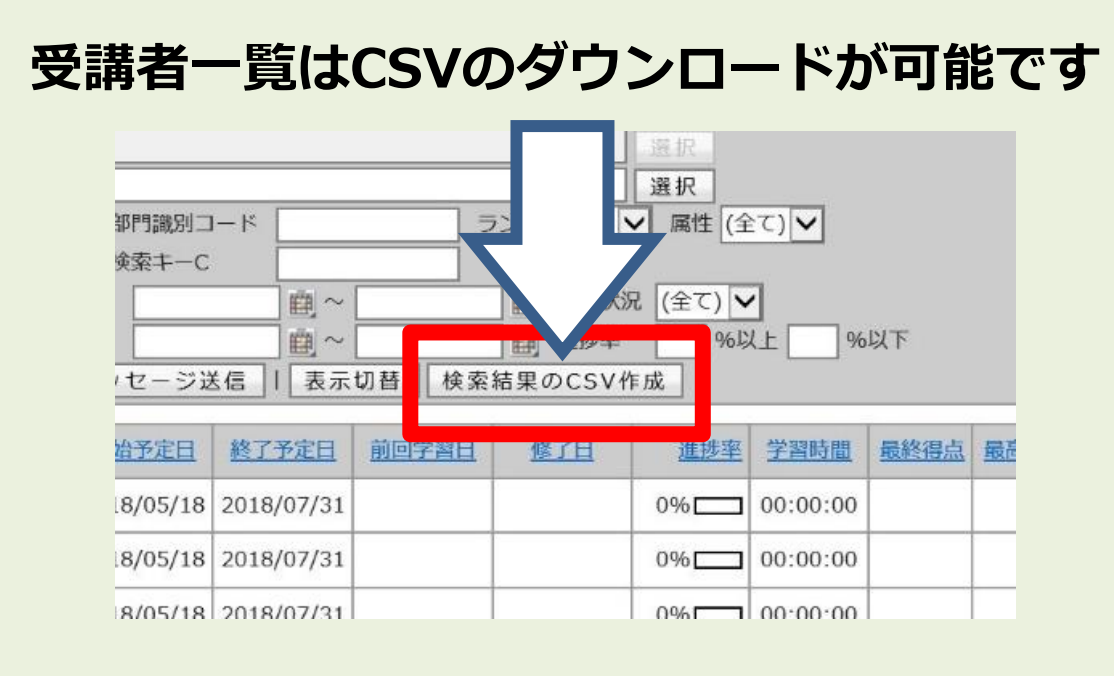

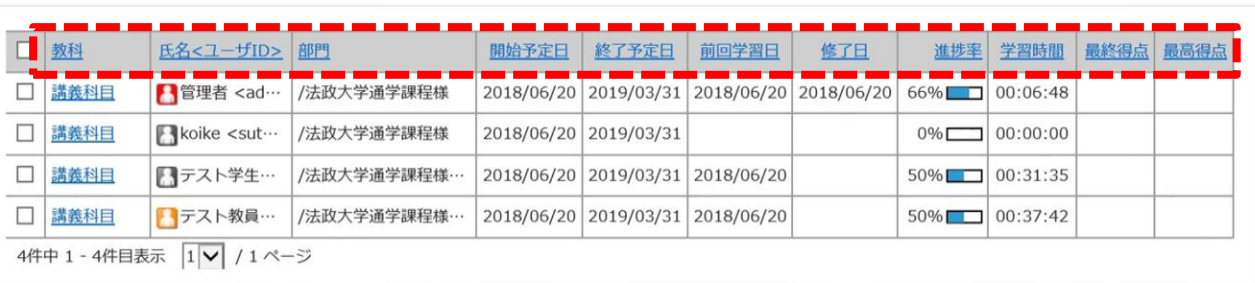

**・教科** 検索した教科名

**・氏名<ユーザID>** 受講者の名前

**・部門** 検索した教科名

**・開始予定日** 受講開始日

**・終了予定日** 受講終了日

**・前回学習日** 受講者が最後に講義を視聴した日

### **・修了日**

科目の動画・テスト等の すべての視聴・受講が完了した日 **・進歩率** 科目全体の進捗率

**・学習時間** 受講者の科目全体の総学習時間

**・最終得点** 最後に受けたテストののべ総得点

**・最高得点** 受けたテストののべ総得点の最高総得点

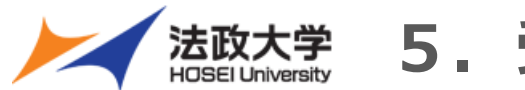

## 法政大学 5. 受講状況の閲覧

## 5-5.クラス管理・教科別受講状況の閲覧①

### **教科別受講状況**

科目コンテンツごとの受講状況を確認できます。

### ①ホーム画面右上の「クラス管理」の アイコンをクリックする

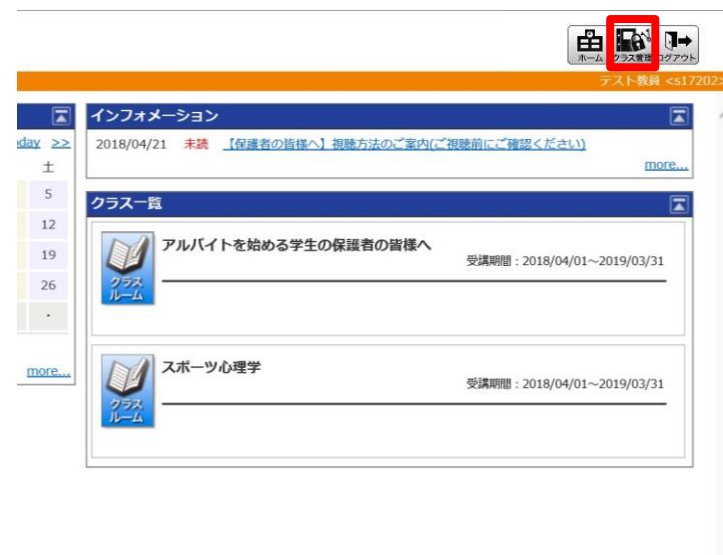

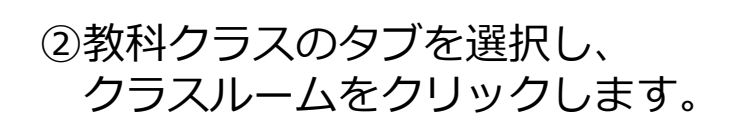

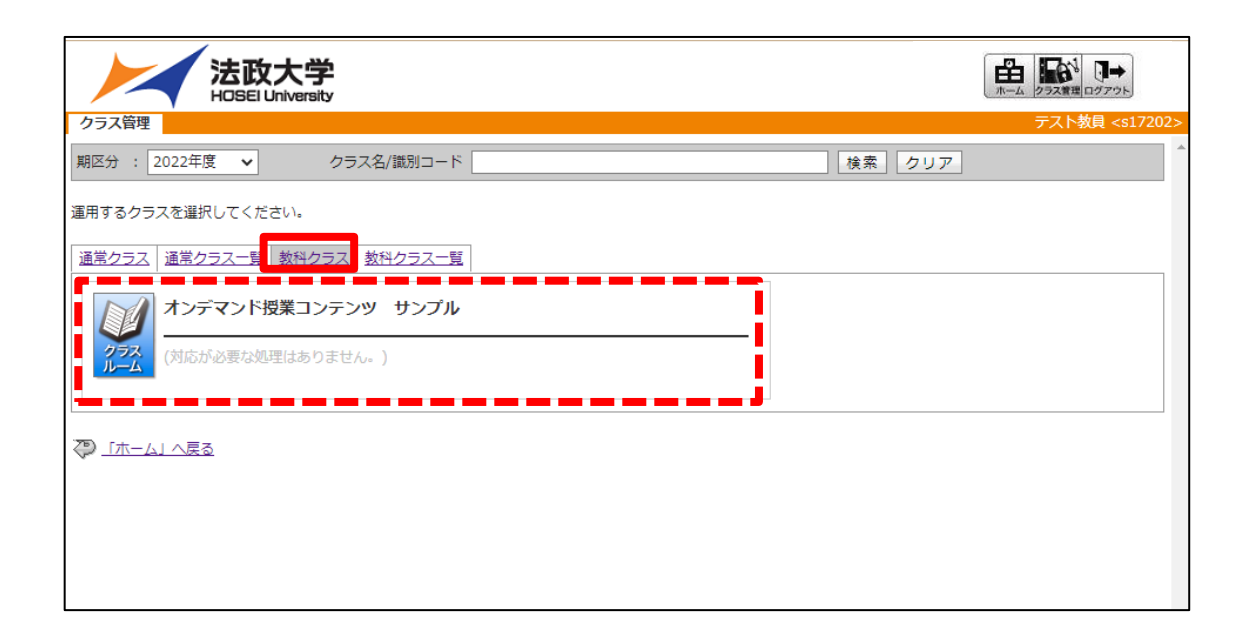

法政大学 **5.受講状況の閲覧**

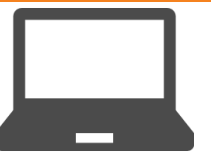

## 5-6.クラス管理・教科別受講状況の閲覧②

### ③教科別受講状況のボタンを クリックします。

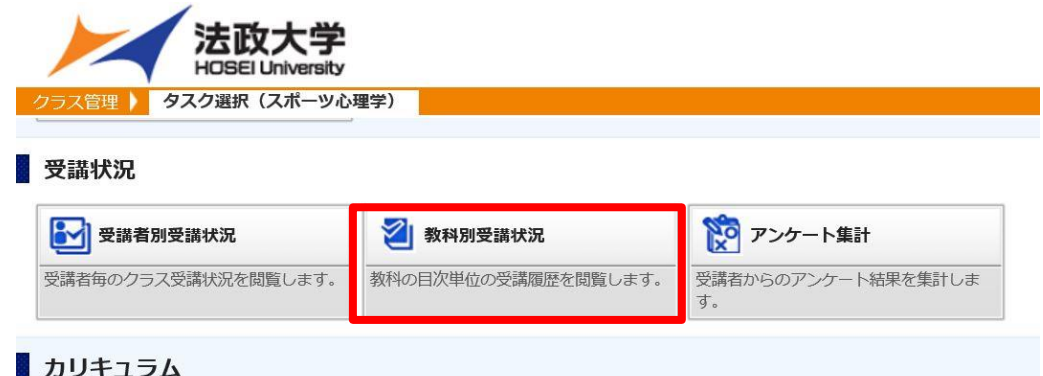

### ④対象教科の受講状況が表示されます。

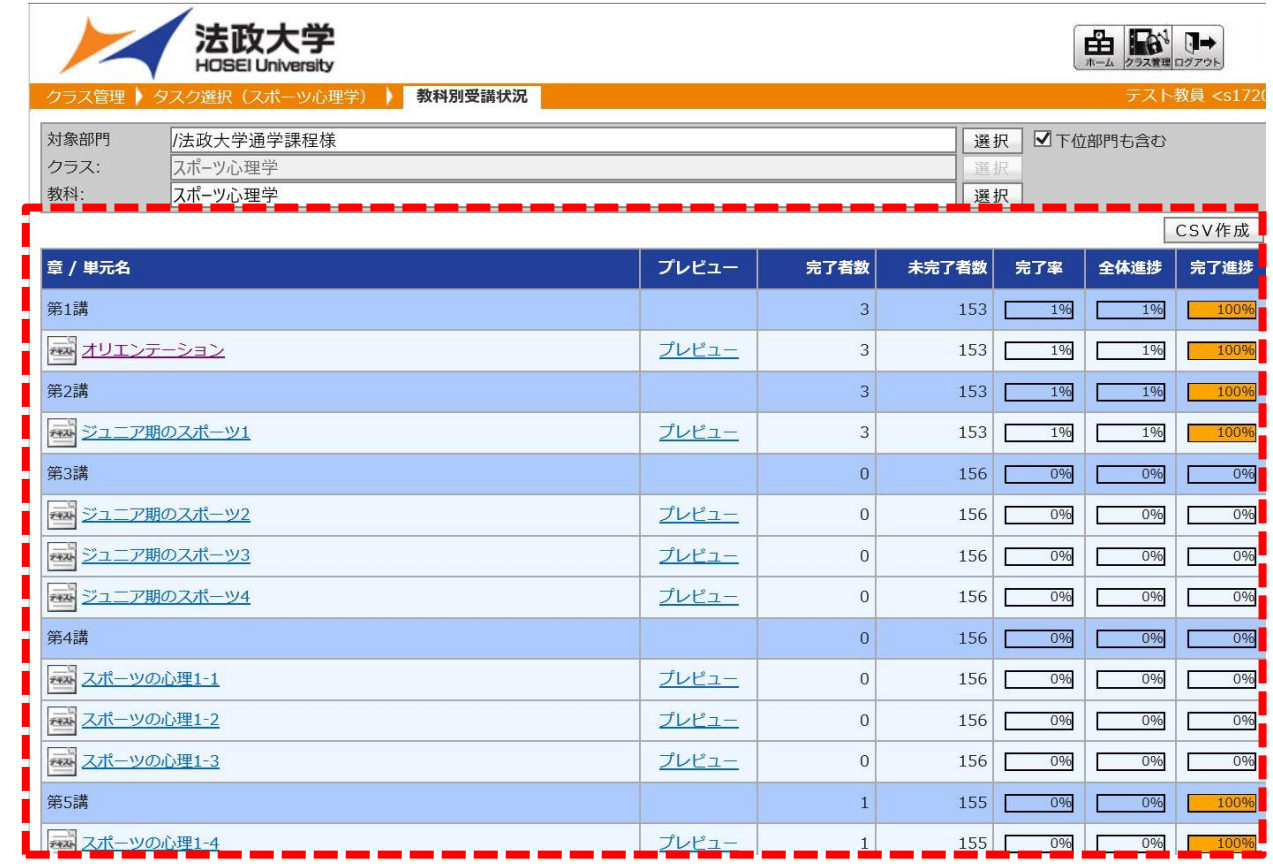

法政大学 5. 受講状況の閲覧

**Bill comments** 

**Bill** commer-

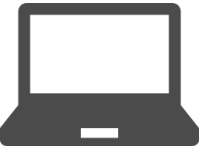

## 5-7.クラス管理・教科別受講状況の閲覧③

### ⑤教科別受講状況一覧の講義名のリンクから 受講者の受講状況が閲覧できます。

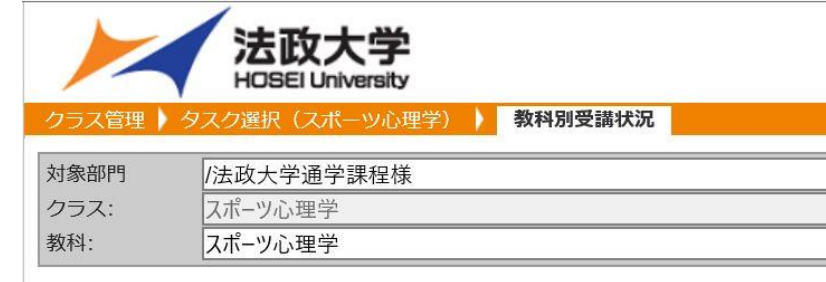

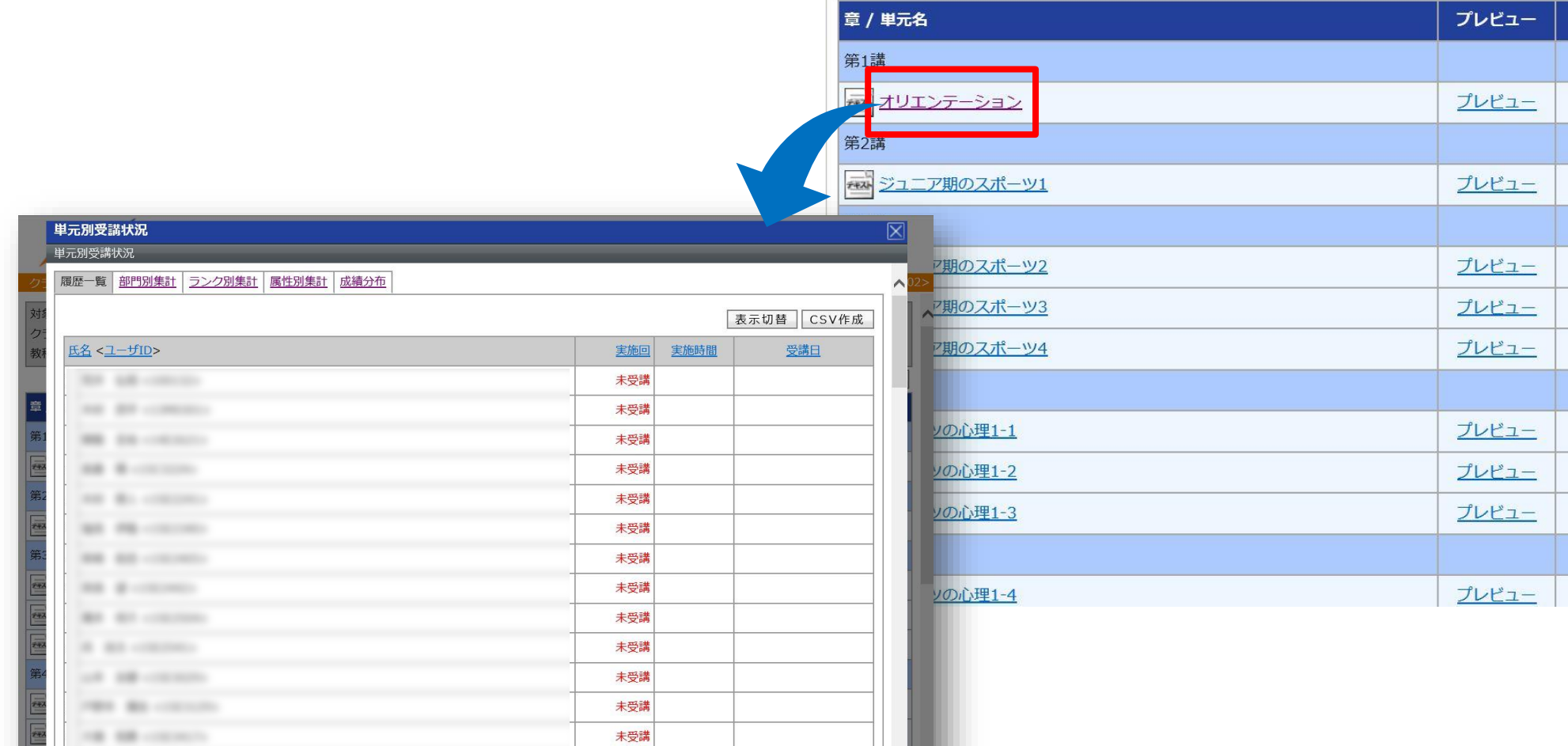

未受講

未受講 未受講

法政大学 6. コンテンツ確認

## 6-1.講義を確認する①

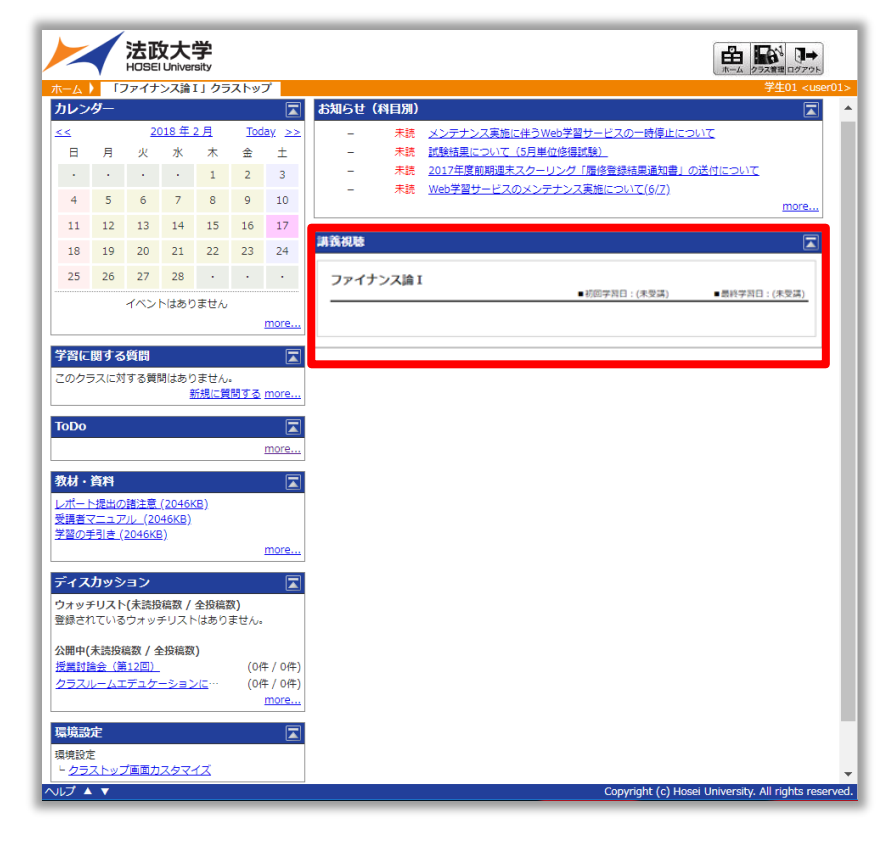

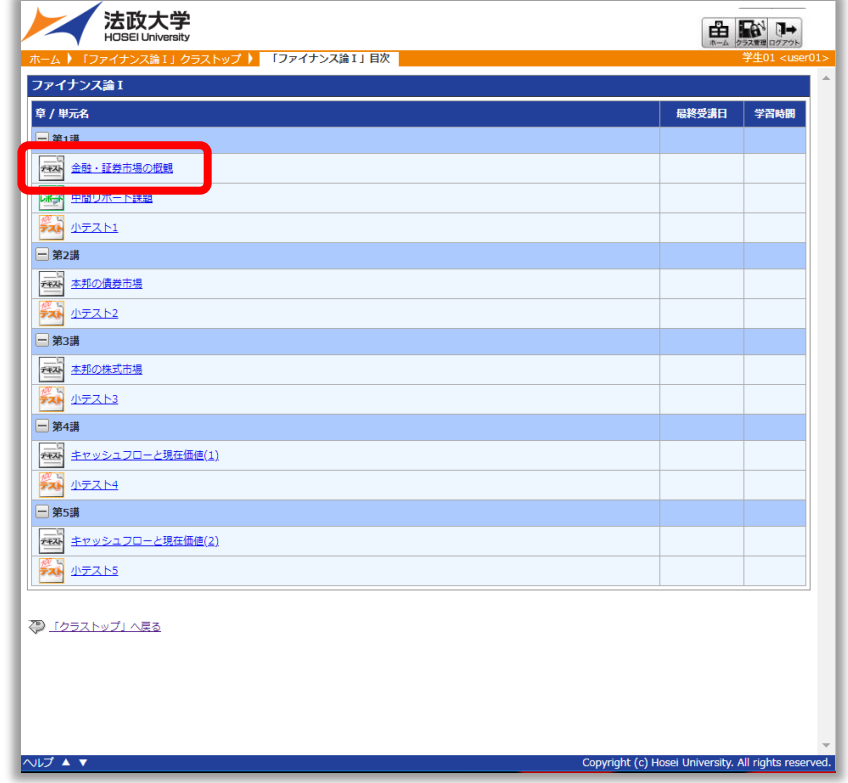

### ①科目名をクリックする ②単元名をクリックする ③「受講開始」をクリックする

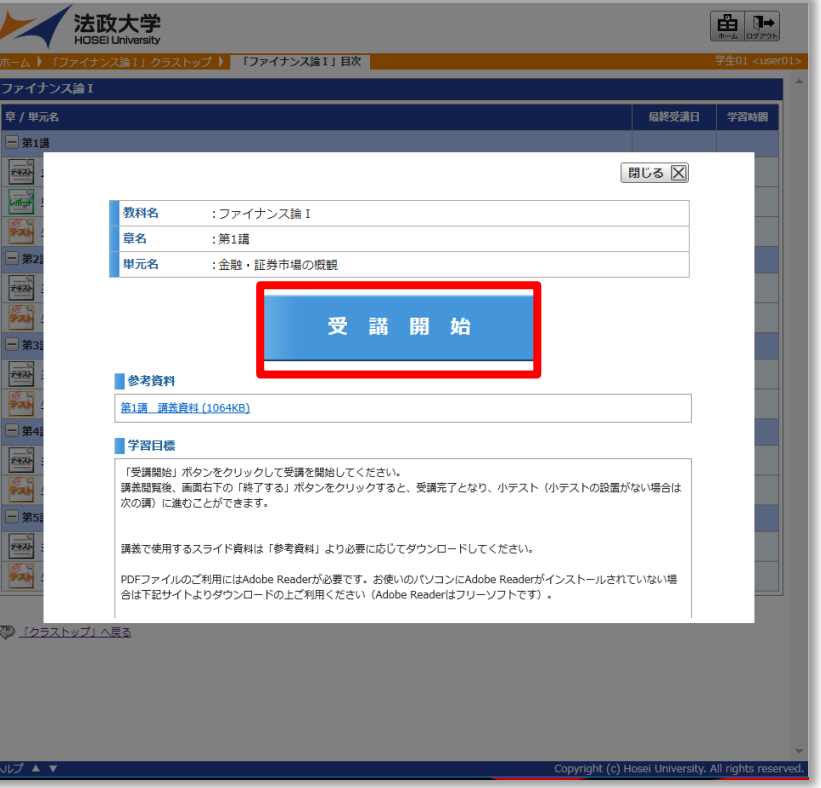

法政大学 6. コンテンツ確認

## 6-2.講義を確認する②

### ④受講するコンテンツが表示される

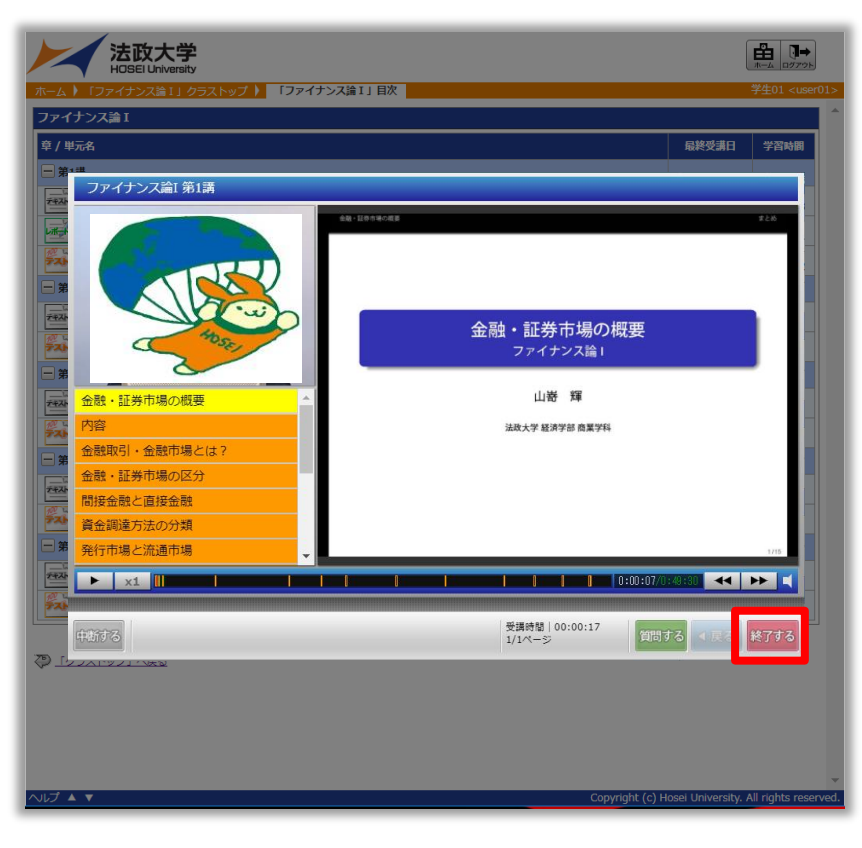

## コンテンツが表示され、映像が再生され ます。 「終了する」をクリックすると履歴が記 録され、受講が完了します。 履歴を残さずに視聴を中断する場合は 「中断する」をクリックします。

### ⑤受講履歴が反映される

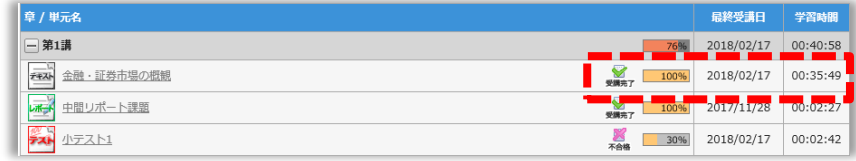

法政大学 6. コンテンツ確認

## 6-3.講義を確認する③

### 教科別受講状況一覧のプレビューから動画を視聴することも可能です。 ※視聴期間を設定している場合の動画確認はこちらから行ってください。

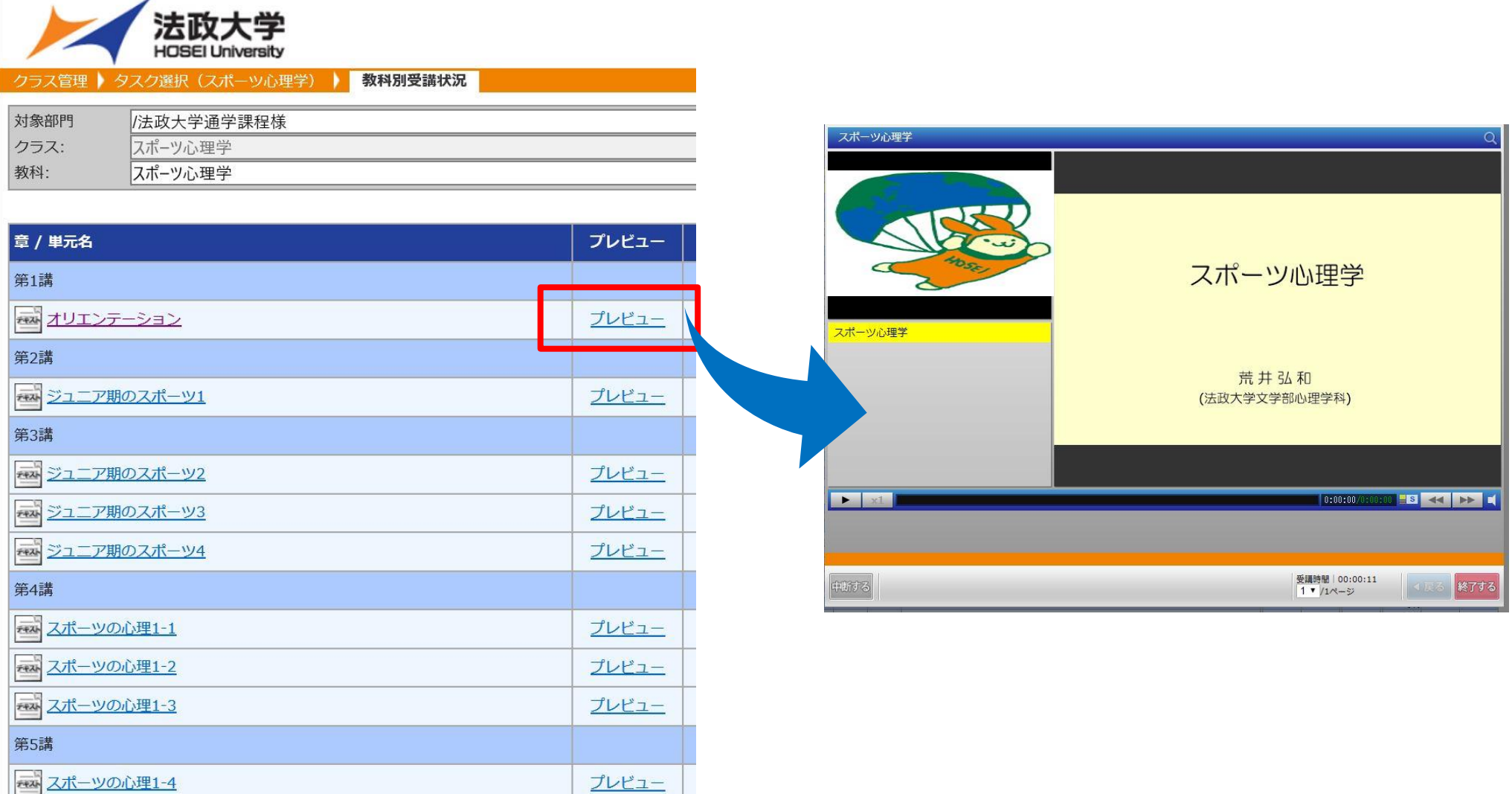

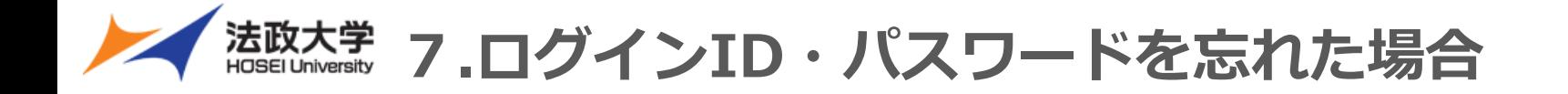

# **ボアソナード・タワー4階 市ヶ谷情報センターへお問い合わせください。**

**https://netsys.hosei.ac.jp/faq/faq\_Change\_PW.html#q6**

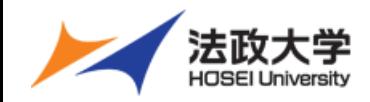

お問い合わせ先

オンデマンドシステムの利用方法や授業でのコンテンツ制作・配信等の お困り事がございましたら、下記までお問合せ下さい

# **オンデマンドシステム担当 :株式会社エイチ・ユー 教育サービス部**

- **email : [ondemand@ml.hosei.ac.jp](mailto:ondemand@ml.hosei.ac.jp)**
- **TEL : 03-3264-6097**

# **受付時間:平日(月~金) 09:00 ~ 17:00 土日祝日休**